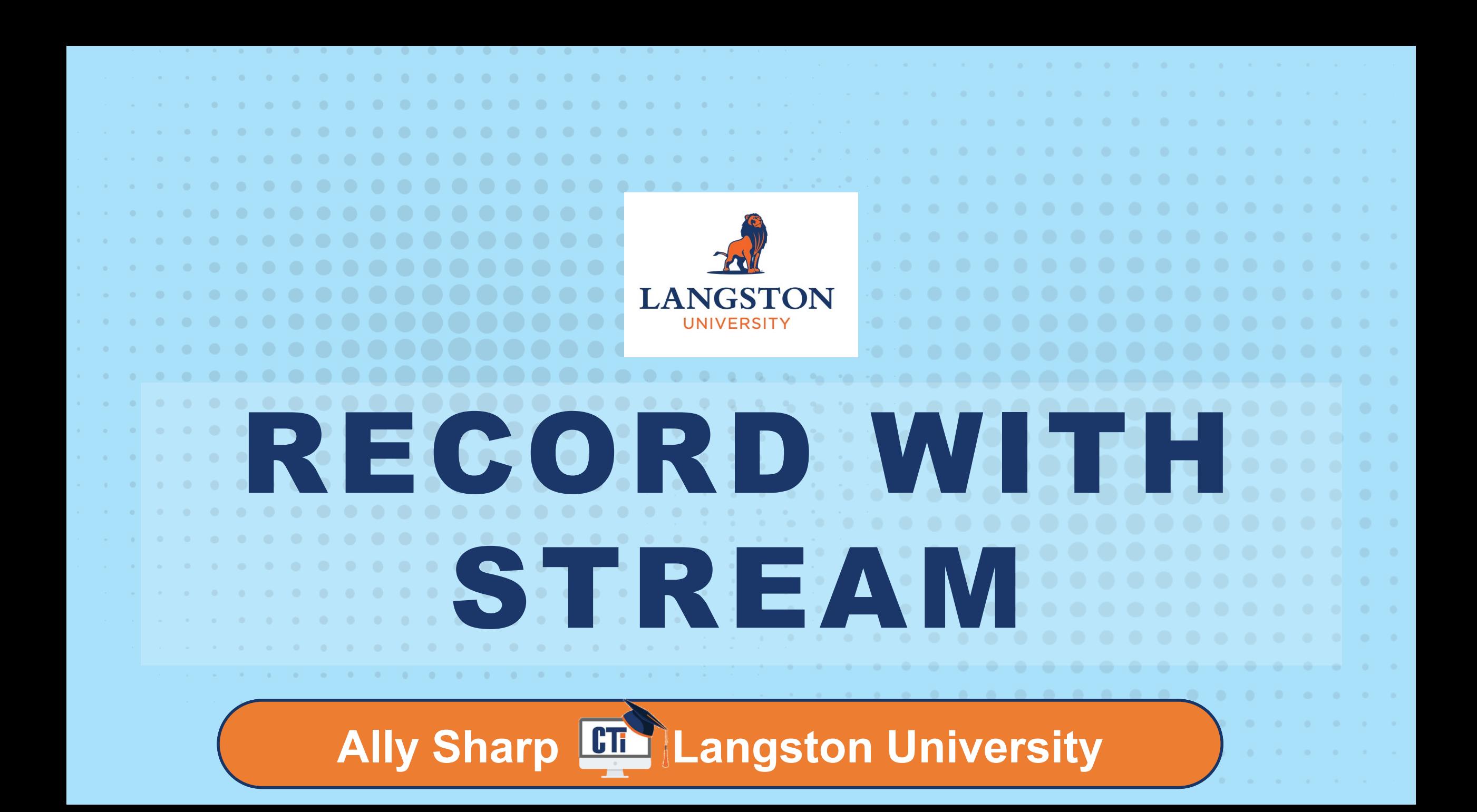

## **Ally Sharp Instructional Designer**

**Langston University**

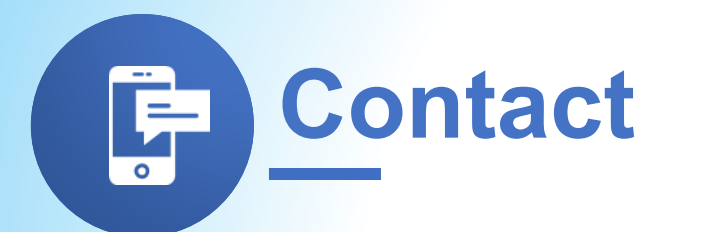

sharpa@langston.edu

Phone: 405-466-2007

cti.langston.edu

### **About Our Training**

Practice the tools we use today!  $\longrightarrow \longrightarrow \longrightarrow$ 

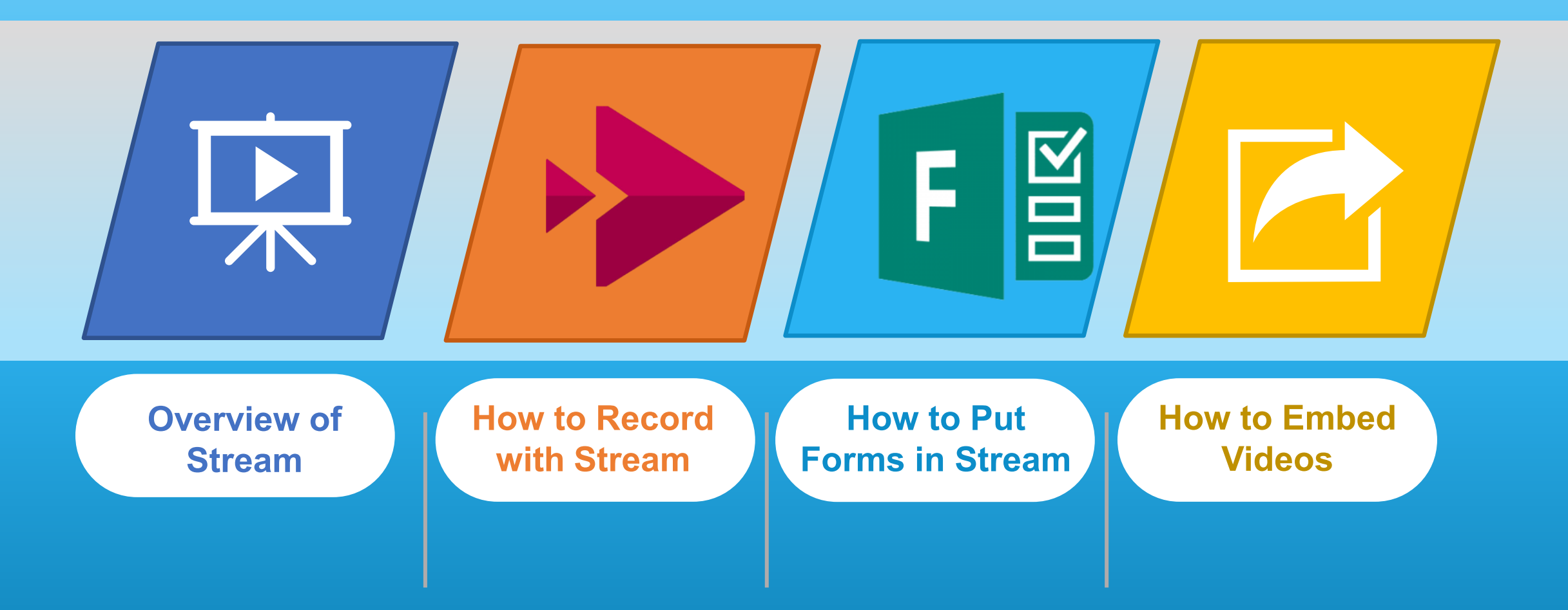

### **Minimize Zoom**

Minimize Zoom if you want to see these options in Office 365.

 $\Longrightarrow \blacksquare \blacktriangleright \blacktriangleright \blacksquare$ 

# **Click on View Options.**

**01** at the top of the screen

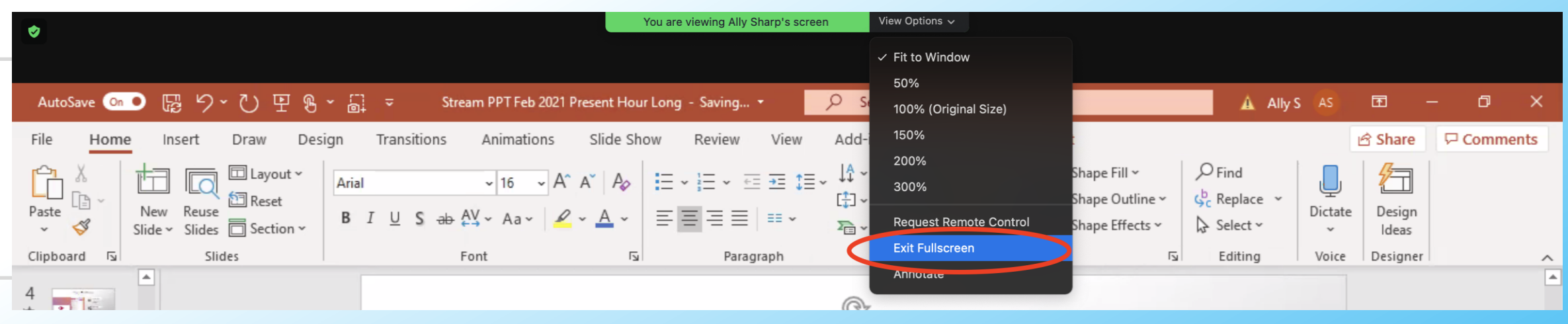

#### **Choose Exit Fullscreen**

**02** To make Zoom large, go back to that list and choose return.

### **How to Find Stream**

Use Stream in your web browser.

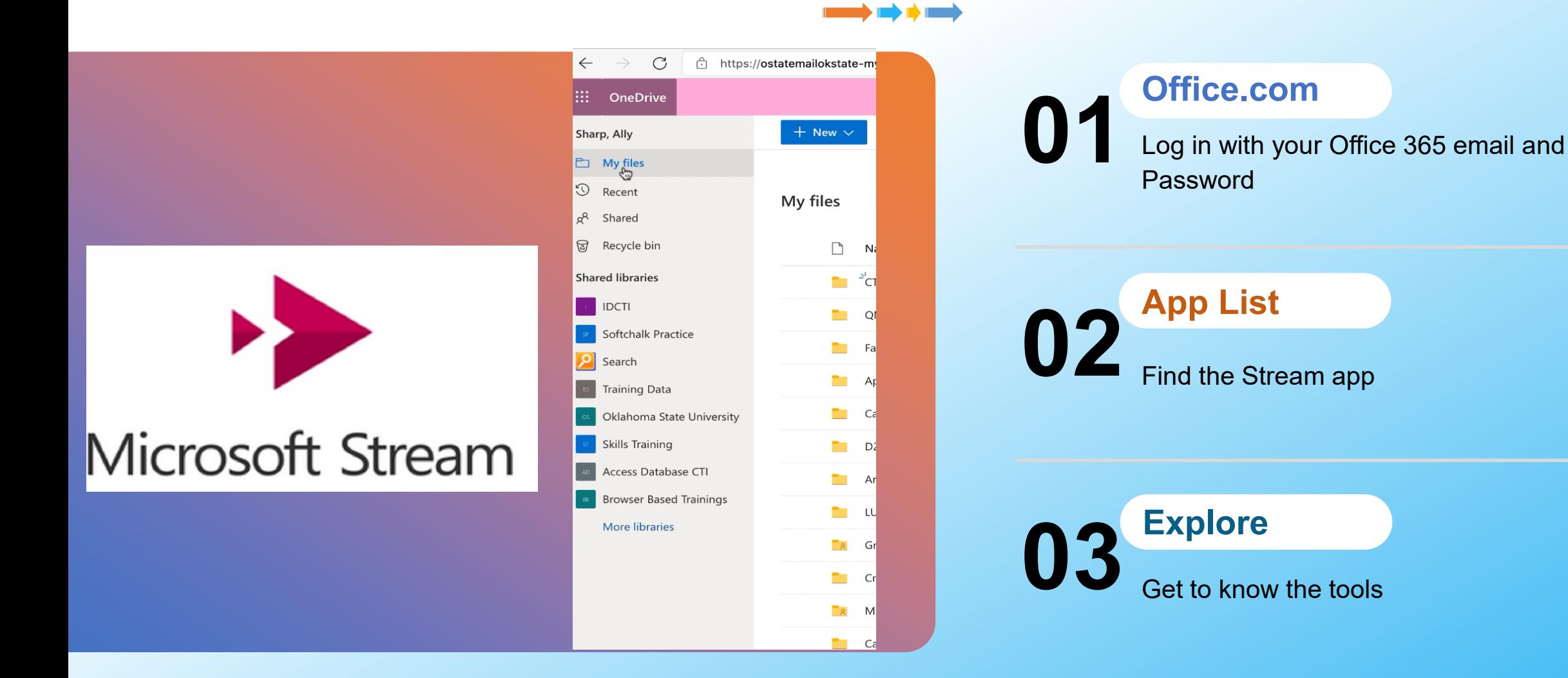

### **Practice Finding Stream**

Use Stream in your web browser.

 $\rightarrow$  100  $\rightarrow$  1000  $\rightarrow$ 

# **01** Log in with your LU email and Password **Office.com**

#### **App List**

**02** Find the stream app

**03** Get to know the tools **Explore**

Microsoft Stream

### **Why Use Stream?**

Use Stream in your web browser.  $\qquad \qquad \Longrightarrow \Rightarrow \Rightarrow$ 

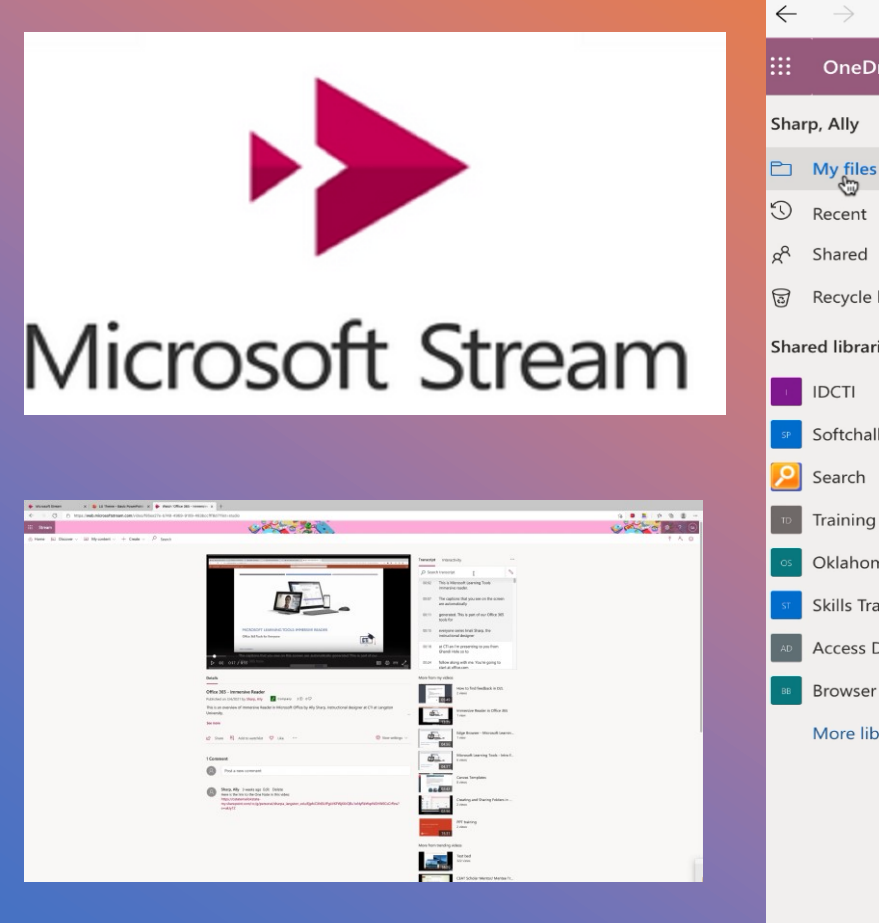

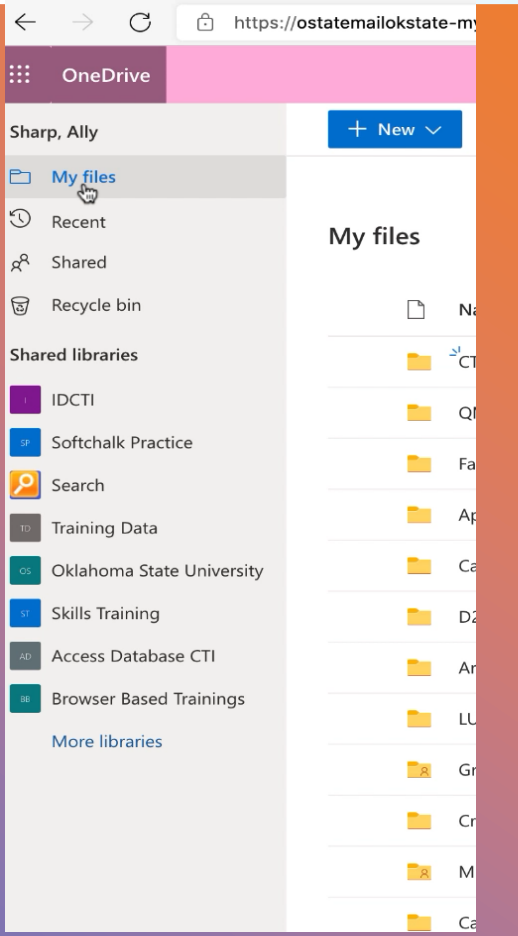

#### **Web-Based**

**01** Record, upload, and stream from your browser.

#### **Accessible**

**02** Automatically creates searchable transcripts

#### **03** Easy to save, share, and embed with our Office 365 subscription. **Office 365**

### **How to Navigate Stream**

Use Stream in your web browser.  $\longrightarrow \longrightarrow$ 

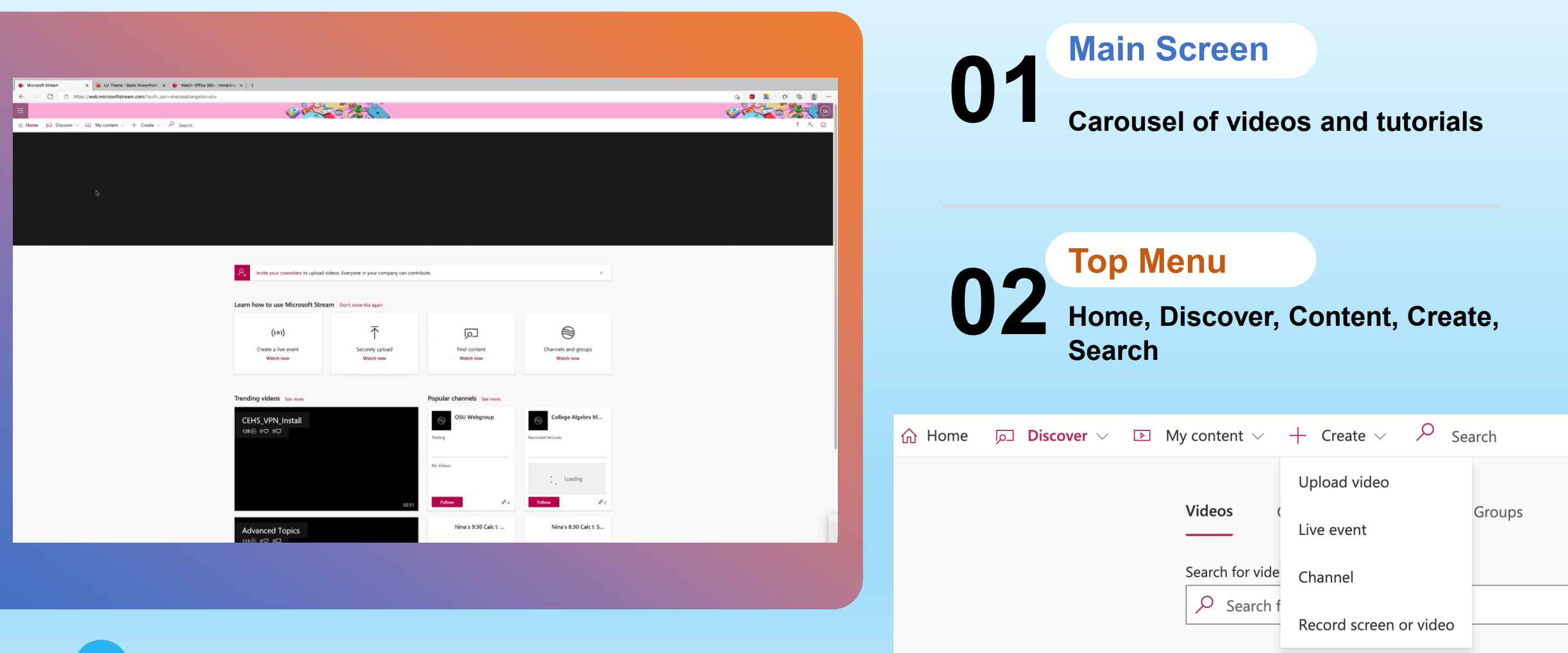

8 **8**

### **Record a Video with Stream**

Use Stream in your web browser.  $\qquad \qquad \Longrightarrow \Rightarrow \Rightarrow$ 

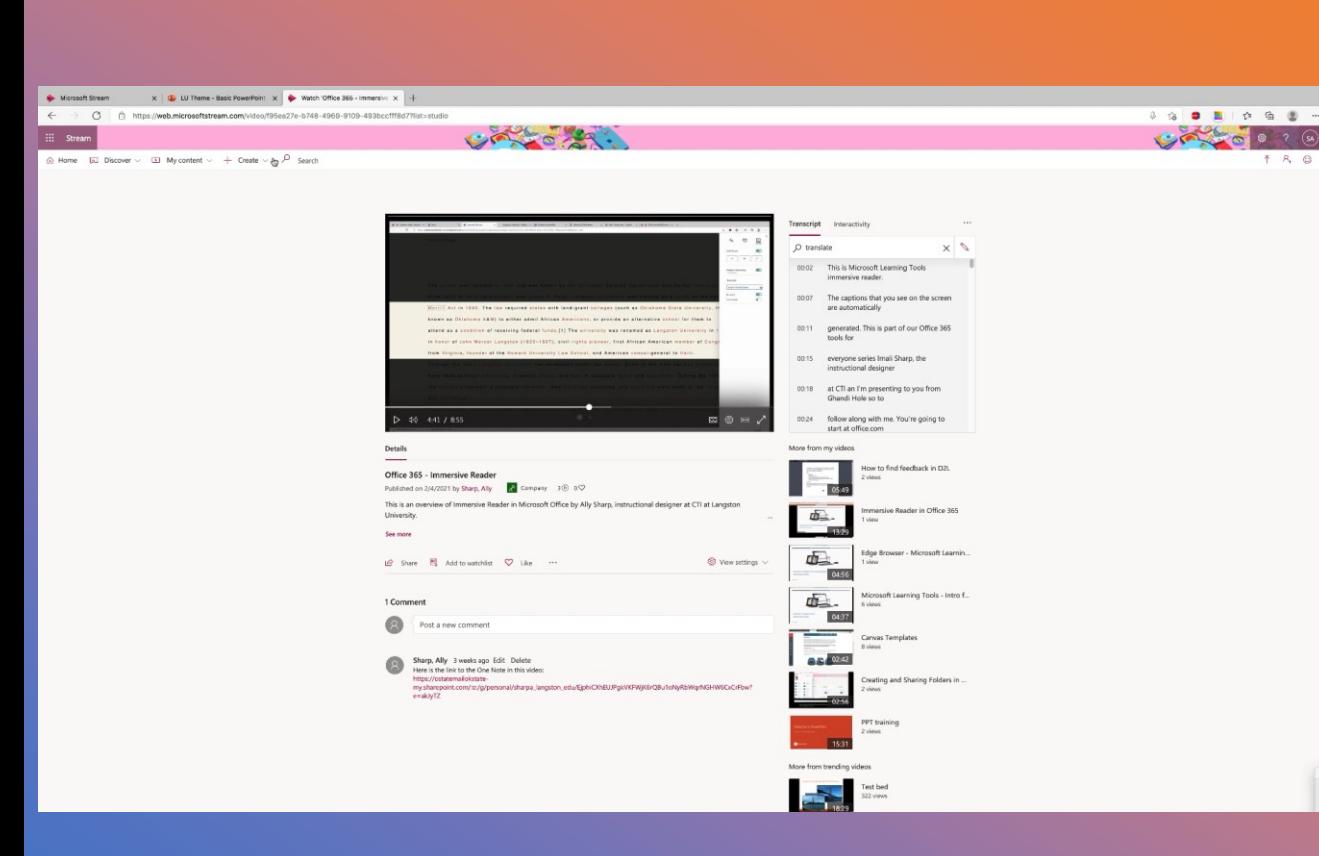

#### **01** Pro tip: follow an outline **Have your screen ready**

**02** Go to Create – Record Stream **Open Stream**

**03** After you press the red record button, you will choose the screen. **Record!**

El y Serven only yo

# **Practice Recording Your Screen**

View Options – Exit Full Screen

- **01 Open a PowerPoint**
- **02 Go to Office.com and Open Stream**
- **03 Create – Record Screen or Video!**
- **04 Screen Only - Record!**

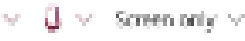

碓

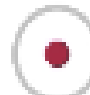

- **05 Choose your screen and go through PowerPoint**
- **06 Stop Sharing**
- **07 10 Upload to Stream**
- Il web.microsoftstream.com is sharing your screen. **Stop sharing** Hide Upload to Stream >

### **Upload a Video with Stream**

Use Stream in your web browser.  $\qquad \qquad \Longrightarrow \Rightarrow \Rightarrow$ 

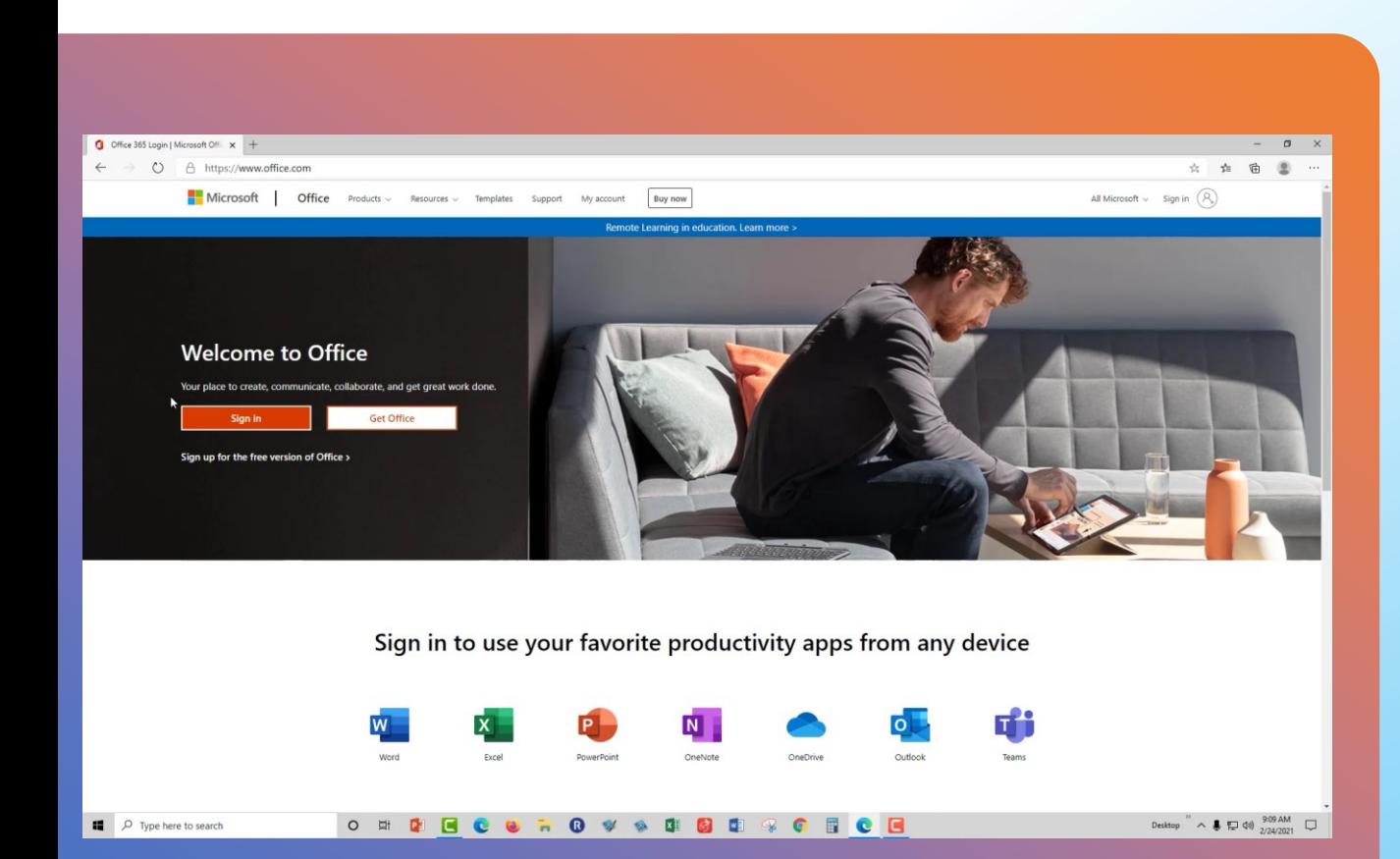

**11**

#### **Create – Upload video**

**01** You don't have to stay and watch – it will email you.

#### **02** Use Ctrl+Shift to select multiple **Select or drag videos**

videos

#### **Options & Publish**

**03** You can change options after you publish.

Create  $\vee$ 

Upload video

#### **Stream Process**

You will get an email when it is done. 

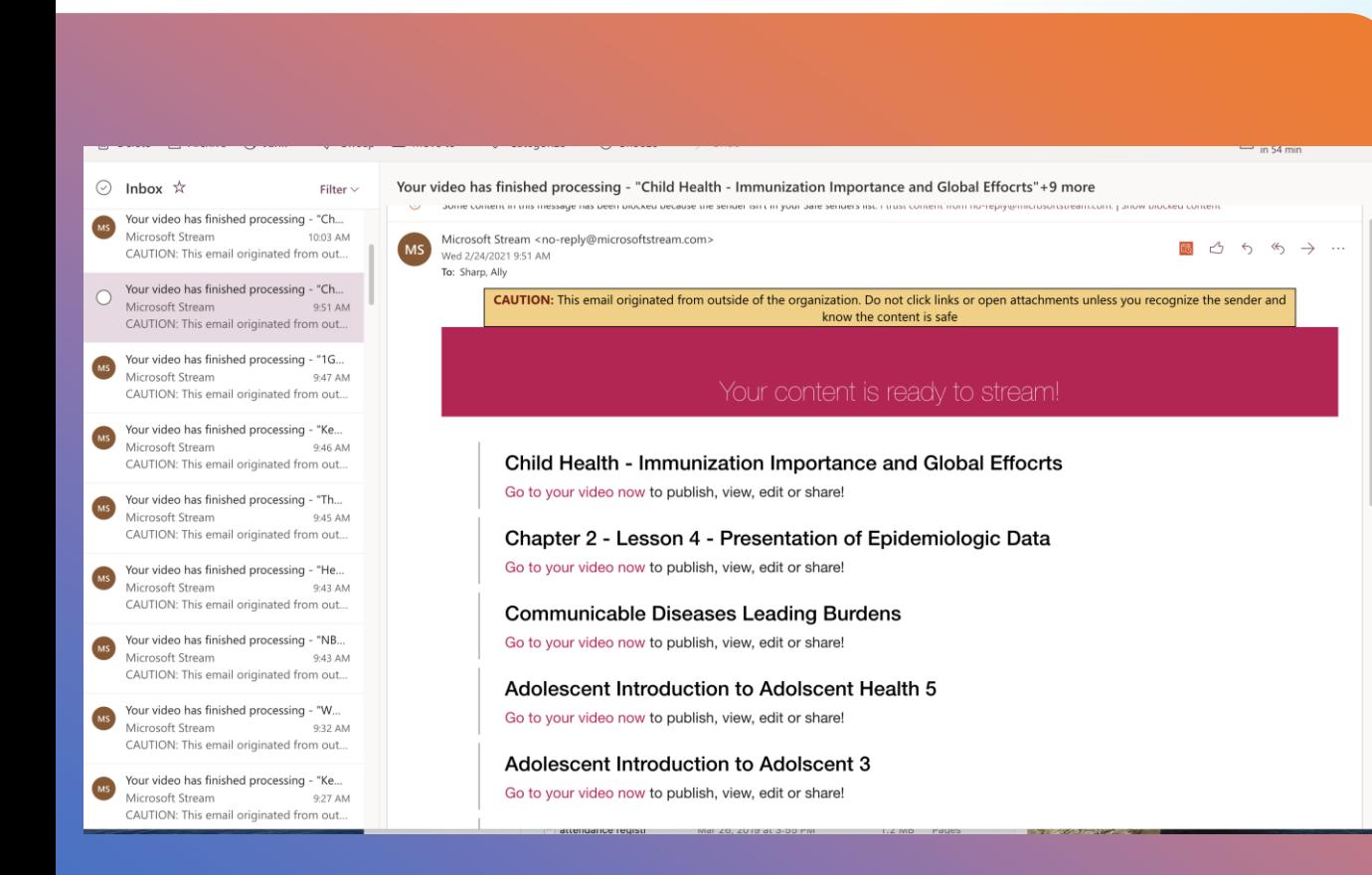

#### **Create or Upload video**

**01** Once you upload, Stream will process the video

#### **Check Email**

**02** You will get an email alert with a link to the video.

**03** Check the sound, trim the video, and set options. **Trim & Test**

### **Adding Forms**

Forms are good for surveys and quick checks.  $\qquad \qquad \Longrightarrow \Rightarrow \Rightarrow$ 

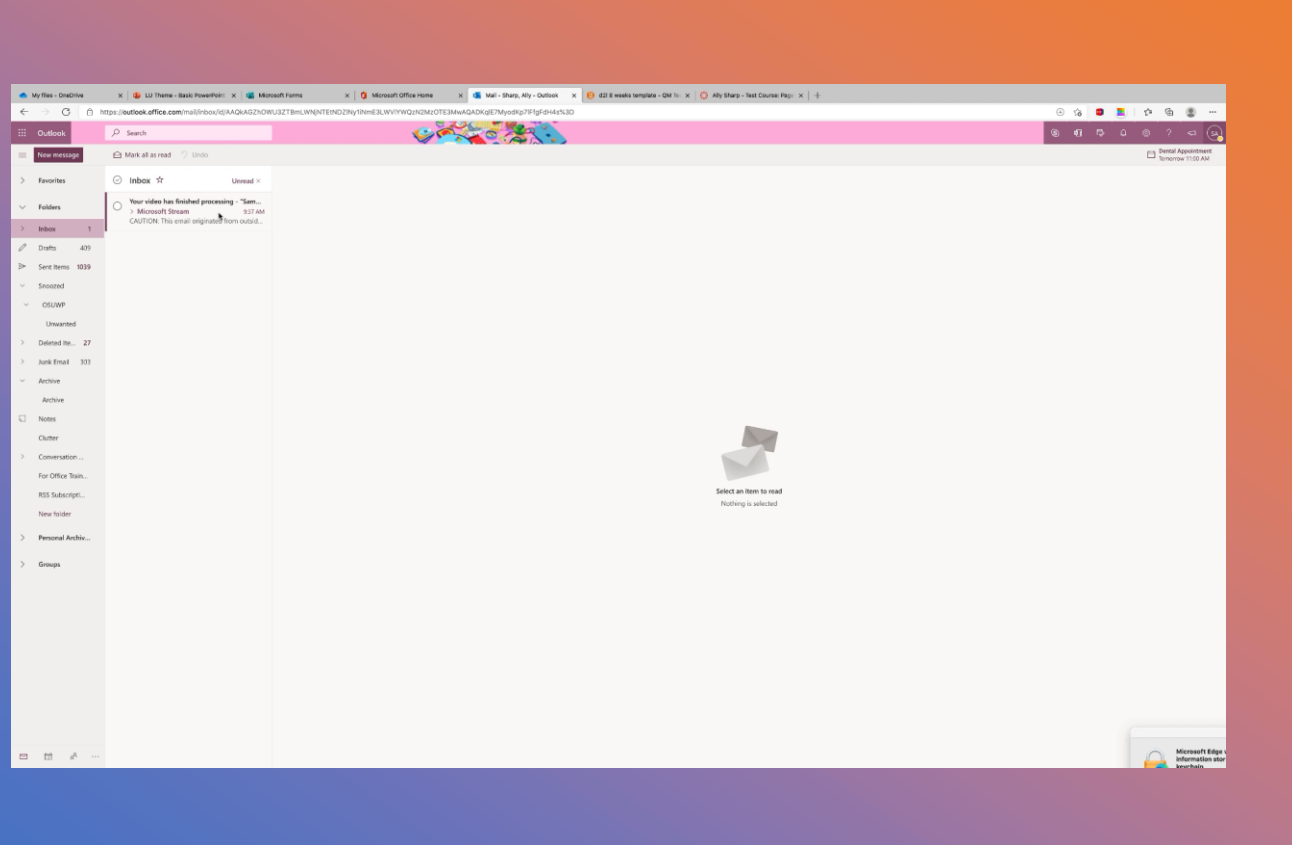

#### **01** Copy the share code from Microsoft **Make the form first**

Forms

**02** Find the Stream app **Paste the form**

**03** The form will pop up at the designated time. **Test the form**

#### **Embed Videos**

Students can watch directly in the Online Classroom.  $\qquad \qquad \blacksquare$ 

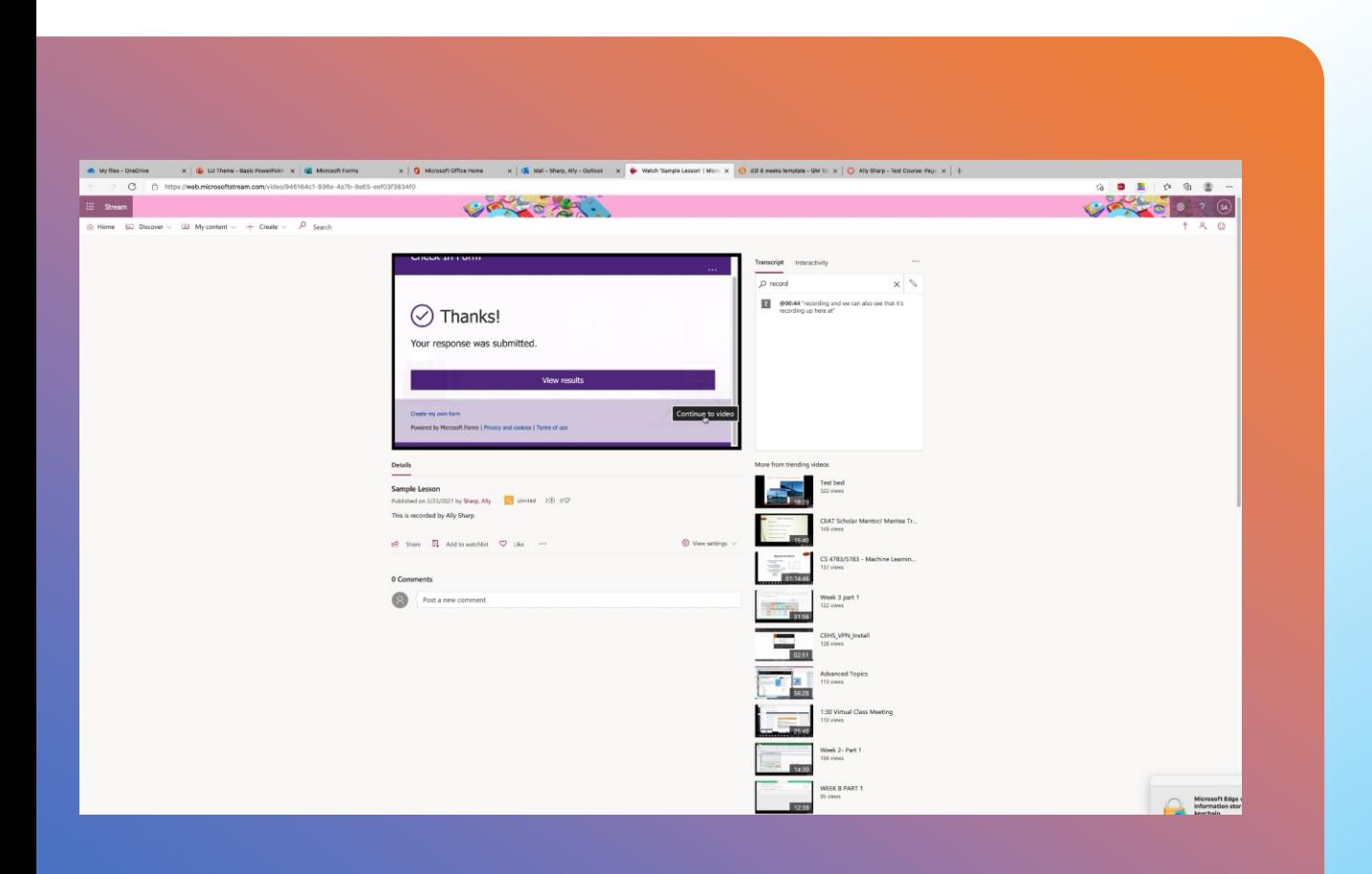

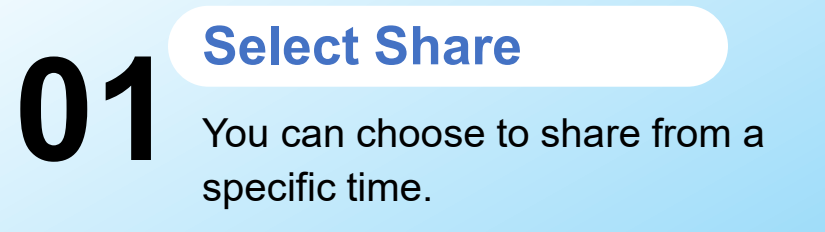

#### **Copy Embed Code**

**02** You can use the default settings and press copy.

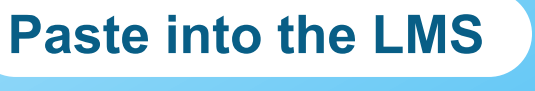

**03** The searchable transcript is available in the video.

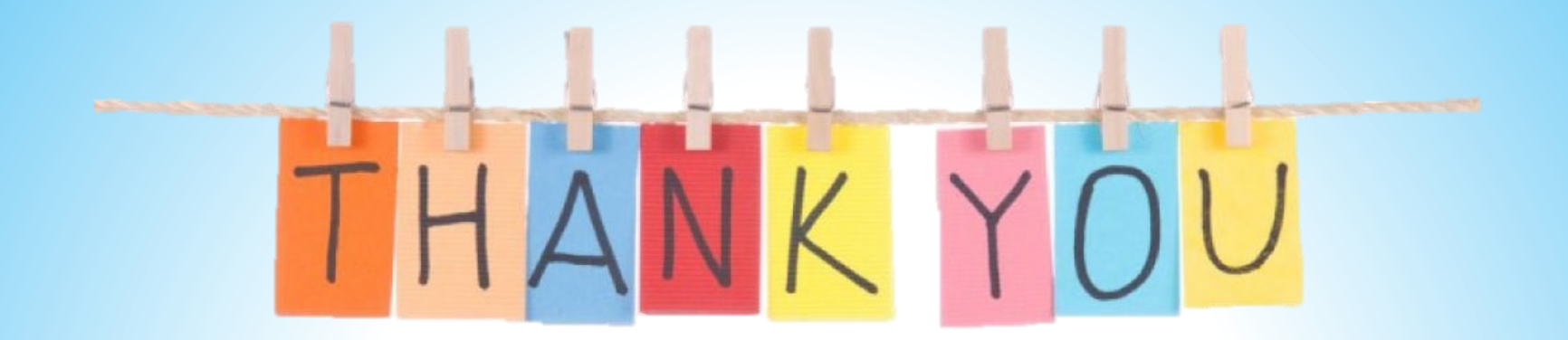

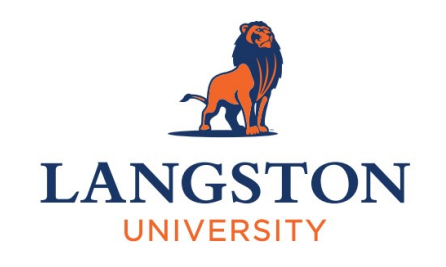

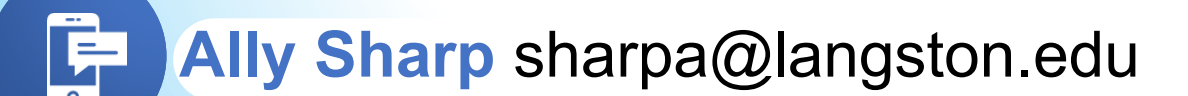

**CTI Website** cti.lunet.edu

 $\frac{1}{\sqrt{2}}$